# Configurez une référence de Network Time Protocol de téléphone pour le comité technique et le CE  $\overline{\phantom{a}}$

# **Contenu**

**Introduction** Conditions préalables Conditions requises Composants utilisés **Configurez** Vérifiez

### Introduction

Ce document décrit comment configurer une référence de Protocole NTP (Network Time Protocol) de téléphone pour les codecs de Telepresense (comité technique) et la Collaboration Enpoints (CE).

### Conditions préalables

#### Conditions requises

Cisco vous recommande de prendre connaissance des rubriques suivantes :

- Points finaux de codecs de TelePresence
- Points finaux de Collaboration provisioned par CUCM

#### Composants utilisés

Les informations contenues dans ce document sont basées sur les versions de matériel et de logiciel suivantes :

- Version de logiciel CE9.1.4 de kit de pièce d'étincelle
- Version de logiciel 10.5.2 de Cisco Unified Communications Manager (CUCM)

Les informations contenues dans ce document ont été créées à partir des périphériques d'un environnement de laboratoire spécifique. Tous les périphériques utilisés dans ce document ont démarré avec une configuration effacée (par défaut). Si votre réseau est vivant, assurez-vous que vous comprenez l'impact potentiel de n'importe quelle commande.

### **Configurez**

Des points finaux TC/CE exigent de la référence de NTP de téléphone d'être configurée sur

CUCM, autrement ils se plaignent aucun serveur de NTP a été configurés. Il ne peut pas être configuré manuellement sur les points finaux parce que la configuration est perdue si les reprises de point final.

Étape 1. Sur CUCM, naviguez référence vers de système > de téléphone NTP.

- Cliquez sur Add nouveau.
- Configurez l'adresse IP du serveur de NTP, suivant les indications de l'image.
- Le mode doit être placé à Unicast pour des points finaux comité technique et de CE.
- Cliquez sur Save.

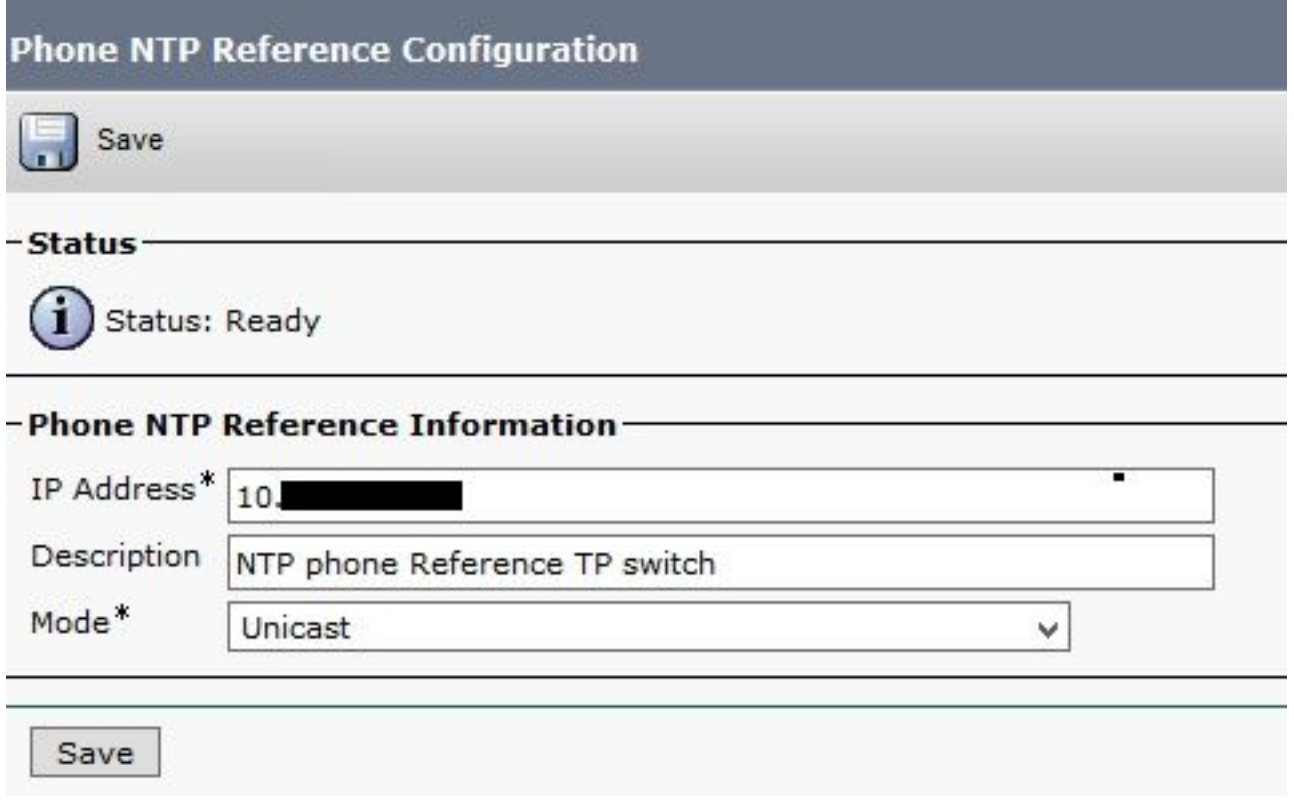

Étape 2. Naviguez vers le groupe de système > de date/heure.

- Cliquez sur Add nouveau.
- Ajoutez le nom.
- Sélectionnez un fuseau horaire basé sur l'emplacement des points finaux.
- Sélectionnez un format.
- Cliquez sur Add la référence de NTP de téléphone et sélectionnez celui créé sur l'étape 1.
- Cliquez sur ajoutent en fonction sélectionné

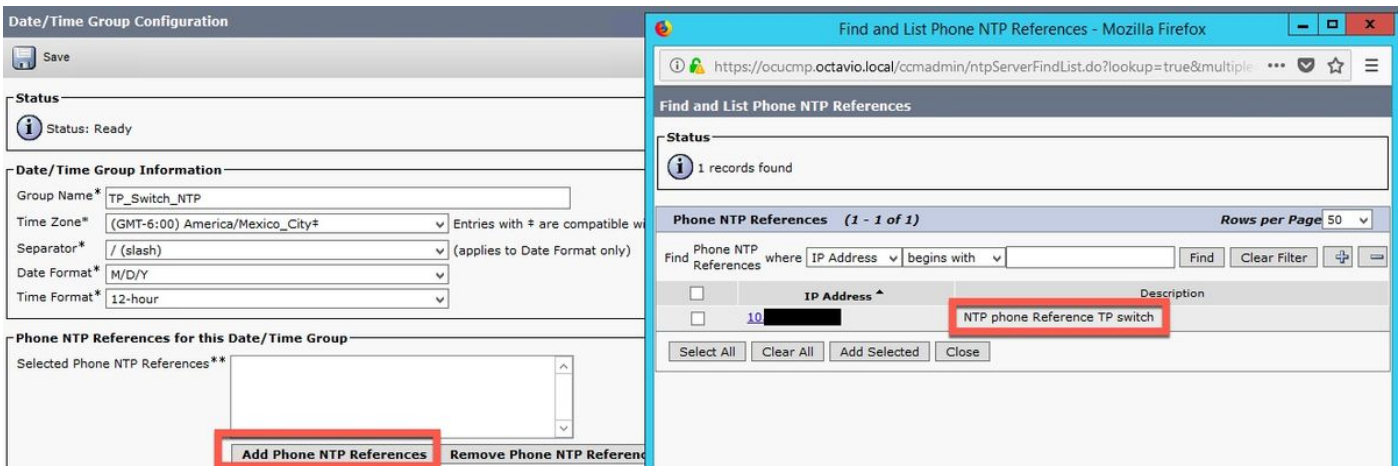

• Le NTP est ajouté sur la case vide suivant les indications de l'iamge.

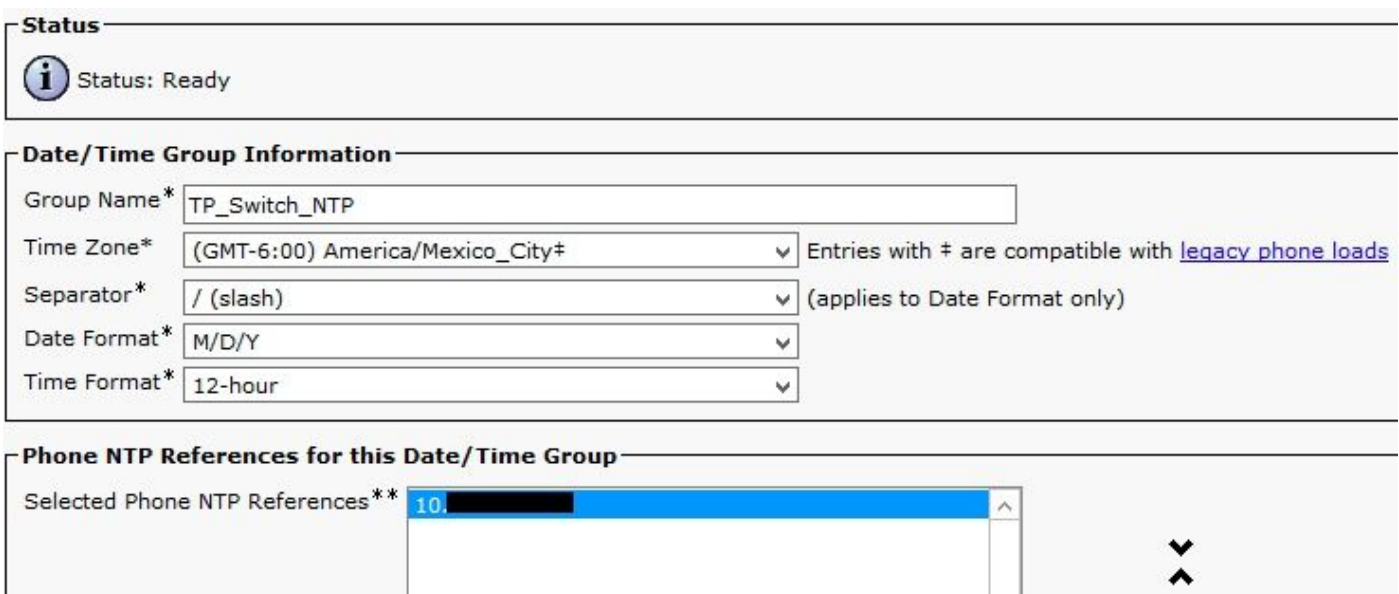

**Remove Phone NTP References** 

• Cliquez sur Save.

Étape 3. Naviguez vers le System > Device Pool.

• Sélectionnez le Pool d'appareils où vos points finaux TC/CE sont.

**Add Phone NTP References** 

- Sur la section errer les configurations sensibles, sur le groupe de date/heure de champ, sélectionnent le groupe créé sur l'étape 2.
- Cliquez sur la sauvegarde et puis appliquez le config.

Pour que des modifications prennent effet une remise sont exigées. Redémarrez le point final ou redémarrez le Pool d'appareils, qui fait redémarrer tous les périphériques dans le Pool d'appareils.

Note: Si vous redémarrez le Pool d'appareils, tous les points finaux dans la reprise. Ceci relâche les appels en cours. Une recommandation est d'organiser tous les points finaux TC/CE sur un Pool d'appareils et les autres points finaux et des Téléphones IP sur un autre Pool d'appareils qui n'a pas besoin d'une référence de téléphone de NTP

# Vérifiez

Après le point final redémarré, la procédure de connexion à l'interface web de point final pour la vérifier prend la configuration de CUCM.

- L'erreur CUCM et de NTP doit disparaître.
- La date et heure est identique que configuré sur la référence de NTP de téléphone CUCM et l'état du NTP sur le point final est « Synced », suivant les indications de l'image.

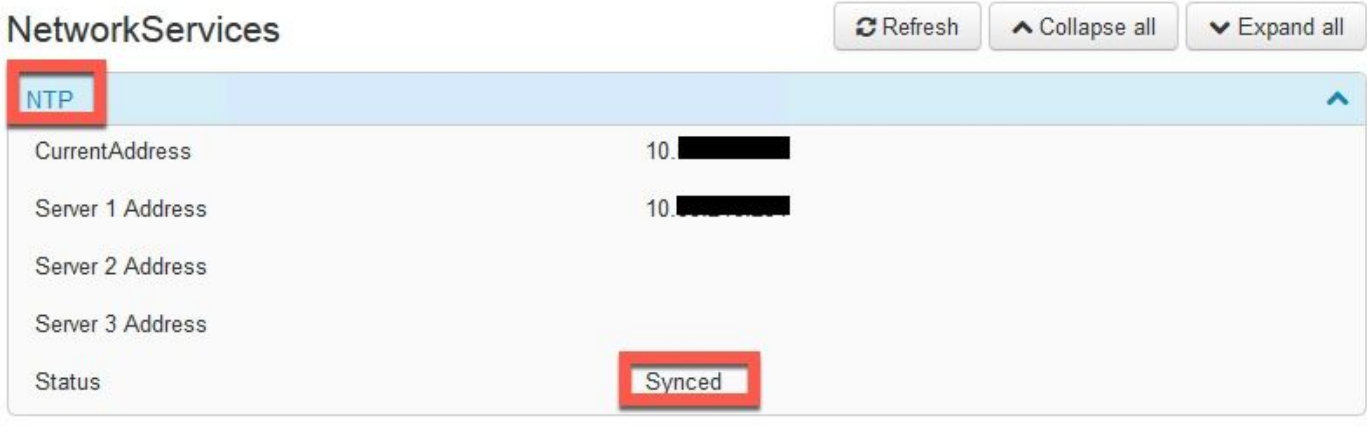